## **Instructions for Applying through CARAT as an XID applicant**

1. Go to this [link](https://xid.harvard.edu/xid-apps/displaySSCreateForm.do) and click "Register for a new XID". You **MUST** do this in order to apply. While applying for an XID make sure to fill in the **Email Address, First Name, and Last Name**. Please choose "Please use my email address as my login id" when prompted.

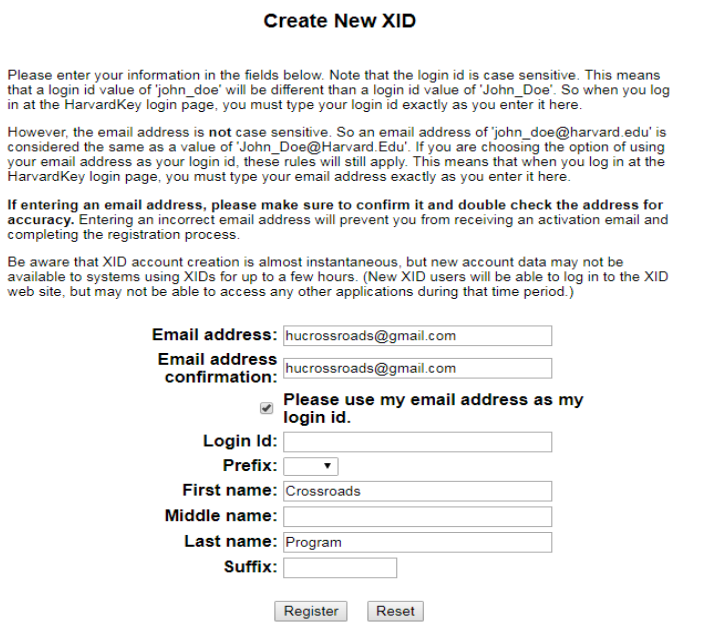

2. Once you fill in this information and click "Register" you will be taken to the below screen. The screen should say that your account has been created successfully. If you ever need to change your password or edit your XID account, you may go back to this [link.](https://xid.harvard.edu/xid-apps/displaySSCreateForm.do)

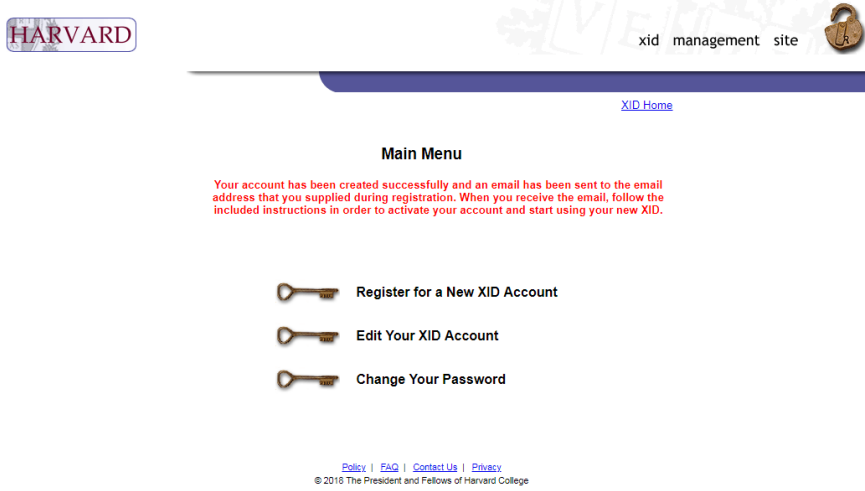

3. Login to the email that you provided when requesting an XID and follow the instructions on the email from the XID system. If you do not see it on your inbox, please check your spam folder. **Please make sure to do this step before applying to the workshop through CARAT.**

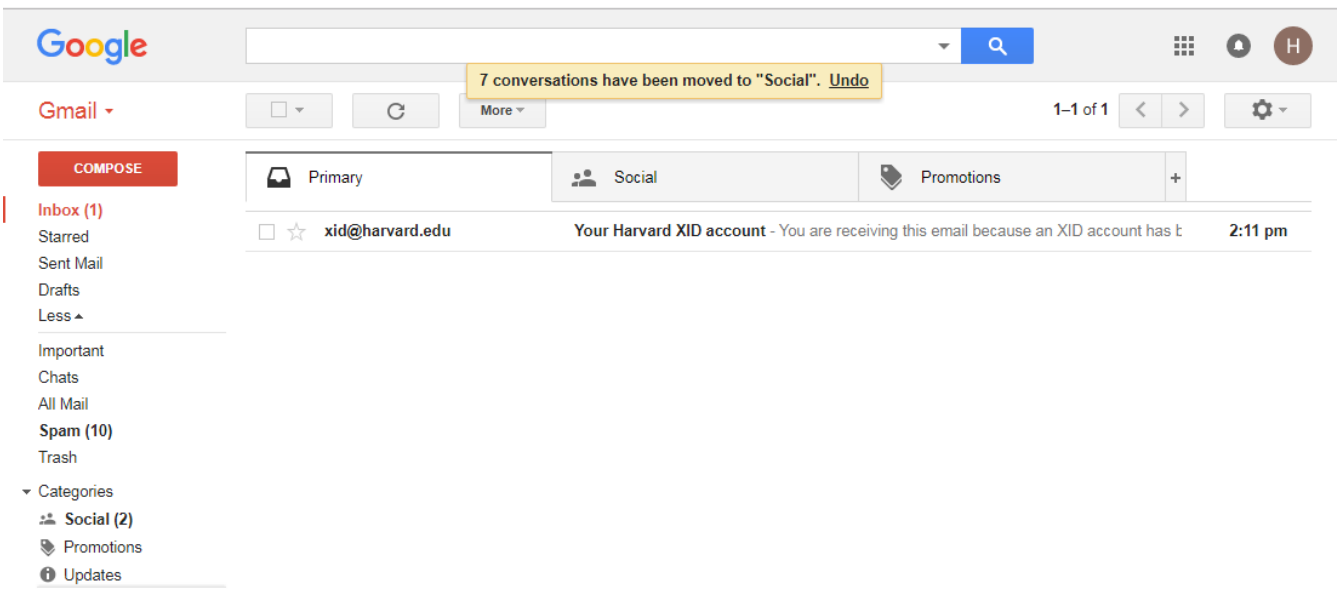

4. Follow the instructions detailed in the email.

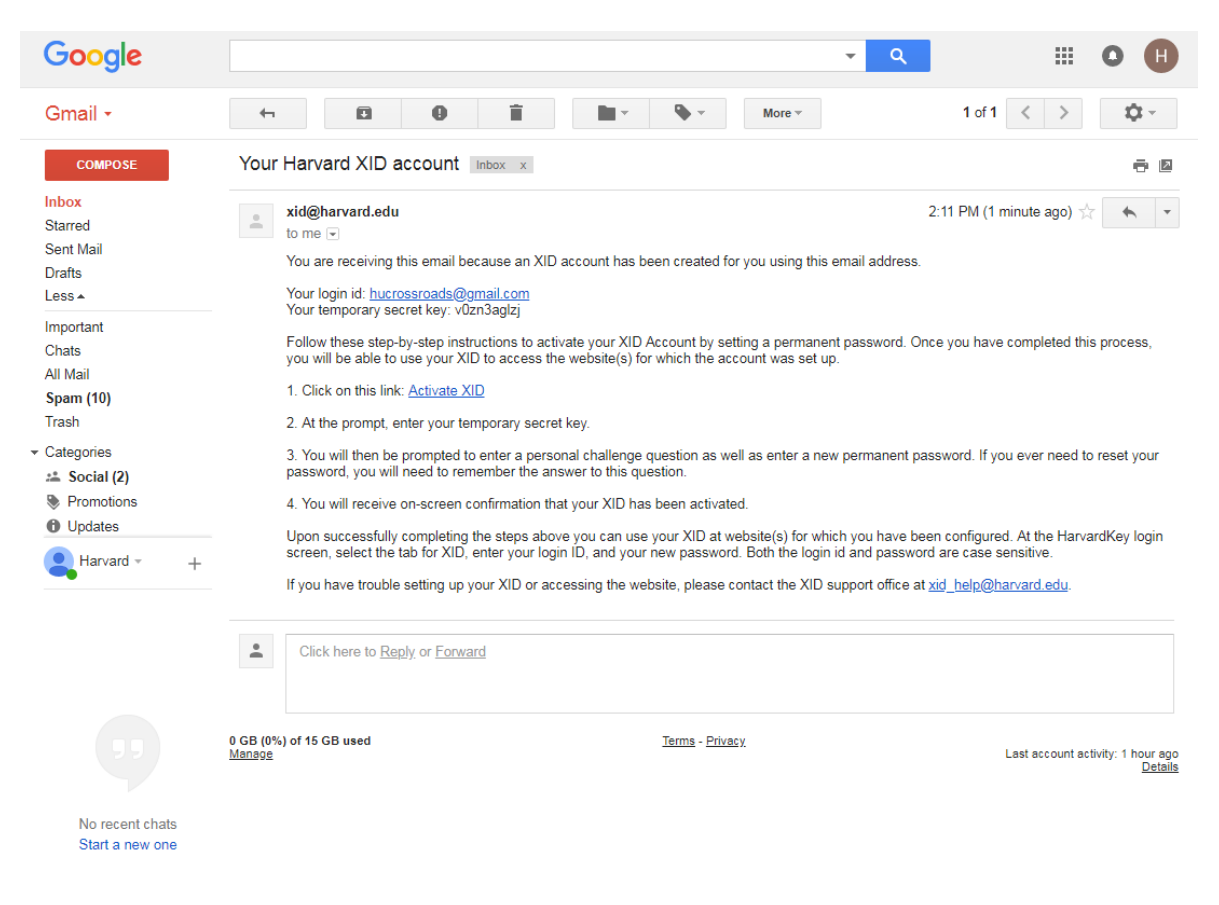

5. When you click on the "Activate XID" link listed in the email, you will be taken to the below page. Please enter the temporary secret key password included in the email:

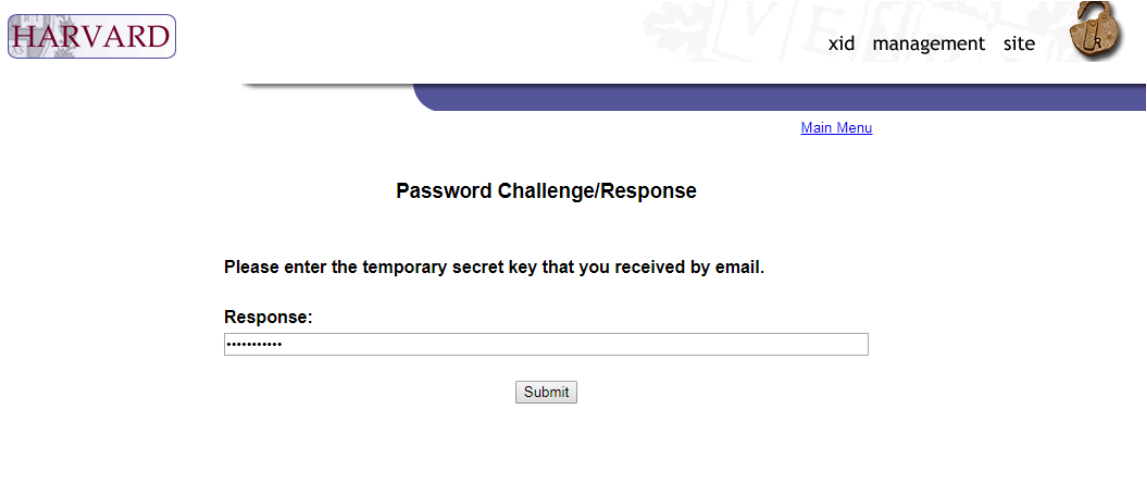

6. After you enter and submit the temporary secret key password, you will be taken to the below page. Please create a challenge question, response, and password. You will be using this password to log into CARAT.

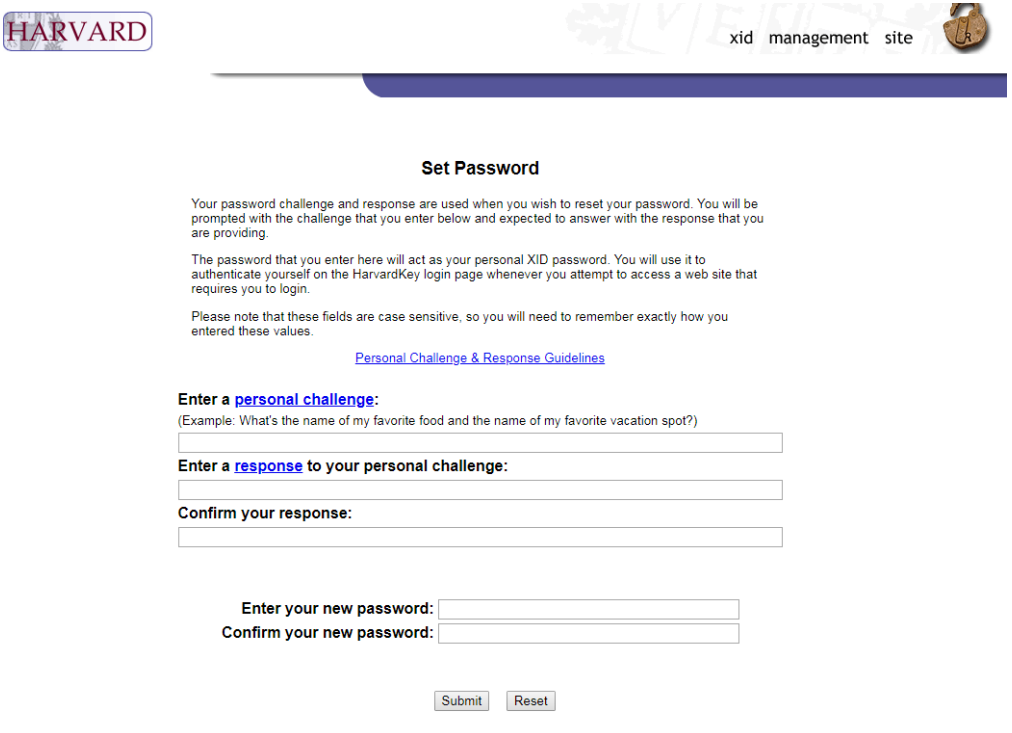

7. After you set up your password and challenge question, you will be taken to this screen. **PLEASE WAIT 24 HOURS BEFORE LOGGING INTO CARAT.** 

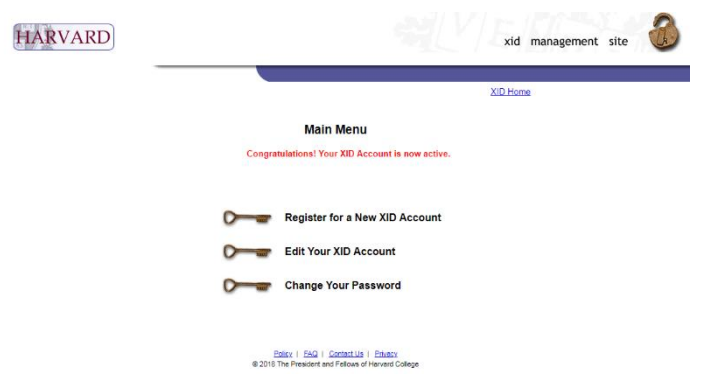

8. **24 hours after activating your XID**, you may login to CARAT [here.](https://www.pin1.harvard.edu/cas/login?service=https%3A%2F%2Fcarat.fas.harvard.edu%2Flogin%2Fcas) Please toggle to the "XID" tab on the log-in page. (Make sure that it says "XID LoginID"). You can enter the email address and password that you provided when requesting an XID.

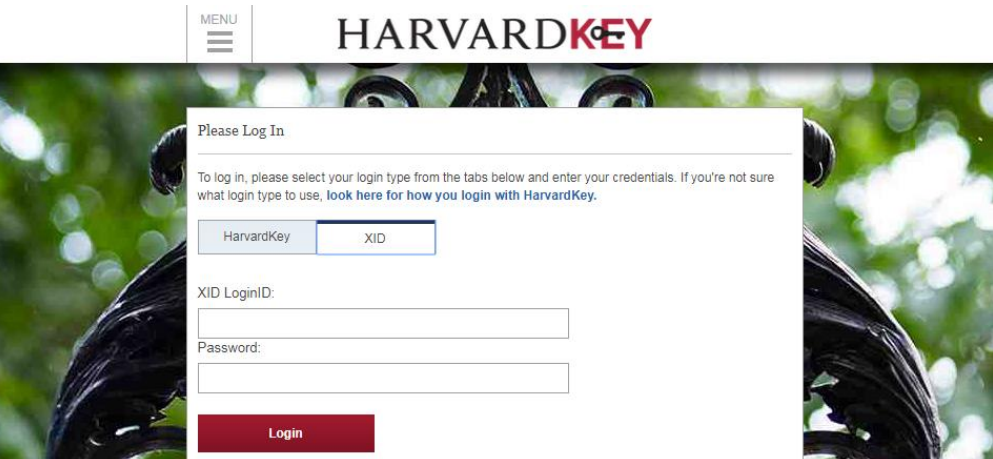

9. When you are able to successfully log-in to CARAT, you will be taken to the below page. Please fill out the requested information. (Please enter N/A when asked for "Visa Type")

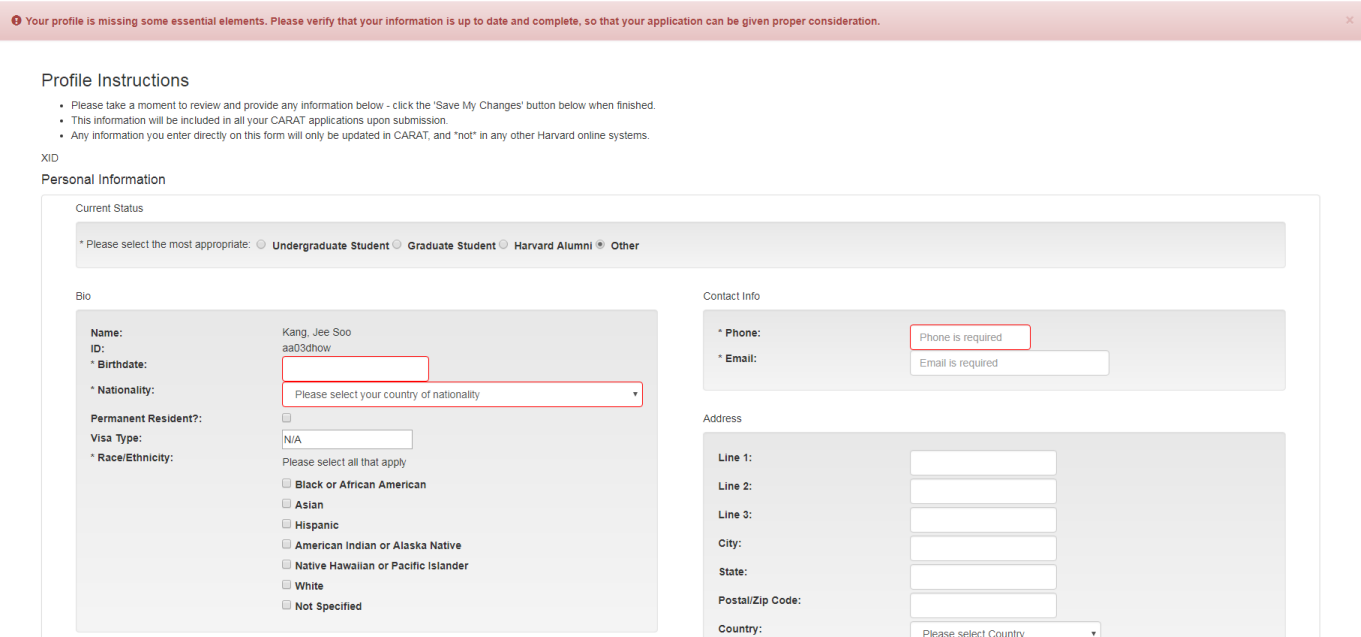

10. After you update and save your information on CARAT, log in through this link:<https://carat.fas.harvard.edu/> and look for your program name.

Please consult the **[Visiting Artist Fellowship FAQ](https://mittalsouthasiainstitute.harvard.edu/visiting-artist-program-faq/)** page before reaching out to us with any questions. If you have any further questions, please direct them to **Sneha Shrestha (sns322@mail.harvard.edu).**